## **DUM č. 2 v sadě**

## **26. Inf-2 3D tvorba v Rhinoceros**

Autor: Robert Havlásek

Datum: 07.07.2012

Ročník: 5AV

Anotace DUMu: Orientace v prostředí Rhinoceros, pohledy na scénu, souřadný systém. Zadávání pomocí myši / pomocí klávesnice. Krok (uchopování k mřížce), Orto, Rovinný, Uchop (všech 10 druhů). Příklad rozmístění 8 bodů (rohů krychle).

Materiály jsou určeny pro bezplatné používání pro potřeby výuky a vzdělávání na všech typech škol a školských zařízení. Jakékoliv další využití podléhá autorskému zákonu.

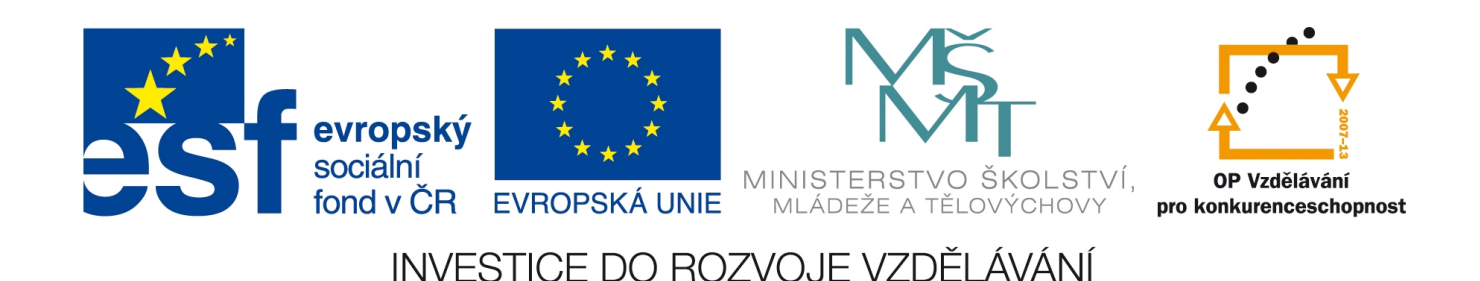

*Pedagogická poznámka: Popisuji prostředí verze 4.0 SR8 (duben 2010), ostatní se mohou mírně měnit, ale logika ikon by měla zůstat zachována.*

## *Orientace v prostředí Rhinoceros*

Po prvním otevření nabízí Rhino obrazovku rozdělenou do několika částí.

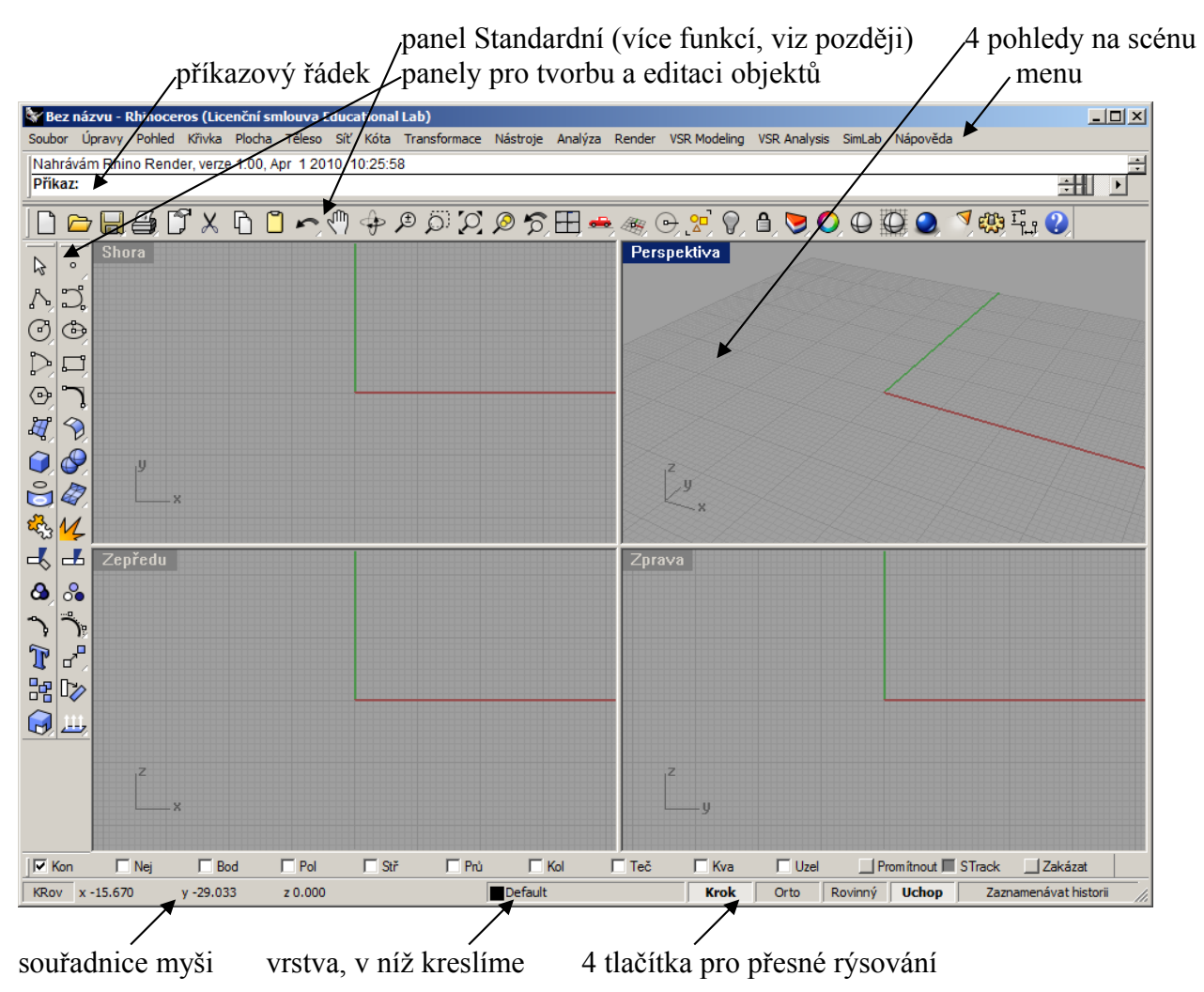

Nejprve zdůrazněme význam příkazového řádku. Příkazový řádek nejen přijímá příkazy, ale v průběhu těchto příkazů si s uživatelem "povídá" – žádá jej o detaily (typicky: vyzývá k označení objektů, kterých se akce týká, nechává uživatele zadat přesné souřadnice namísto "nepřesného" klikání myší, zadáváme tu též detailní nastavení nástrojů).

Ve vodorovném i svislém panelu vidíme u některých ikon vpravo dole malý bílý trojúhelníček – jest to symbol značící, že ikona v sobě skrývá "podmenu" – stačí (namísto kliknutí) tlačítko myši přidržet déle.

*Pedagogická poznámka: Obvykle se ve skupině najde pokročilejší grafik, který symbol trojúhelníčku zná, stačí na toto téma položit otázku.* 

*Praktický úkol: Tlačítky* <sup>(III</sup>)  $\bigoplus$  *posouvejte, otáčejte, přibližujte/oddalujte jednotlivé pohledy, všímejte si přitom v pohledech souřadných os. Vyzkoušejte použít k zoomu kolečko myši, vyzkoušejte pravé tlačítko myši, to se chová různě v různých pohledech.*

*Některé změny vraťte zpátky pomocí . Posuňte myší šedou hranici jednotlivých pohledů (nejlépe chytit průsečík uprostřed).* 

Změny vraťte zpět pomocí **.** 

*Namísto standardizovaného pohledu zprava nastavte pohled zleva.* 

*Pedagogická pozn.: Kde najdou pohled zleva netřeba zdůrazňovat, samostatně získaná*

*informace o ikoně se studentům líp pamatuje…* 

Pedagogická pozn.: Studentům zdůrazněte, že u složitějších objektů (typu "kompletní *automobil" se vyplatí si pohledy typu "Pohled na palubní desku" nebo "Pohled z místa*

*řidiče" uložit pomocí ikony uvnitř ikony auta – neukládají se samostatně do souboru, ale pouze jako profilový pohled v rámci dané scény.)*

Pedagog nesmí u vysvětlování prostředí strávit moc času, hrozí totiž, že studenti začnou sami tvořit objekty, což je pro ně zajímavější než zoomovat.

*Praktický úkol: Předvedeme nástroj Tvorba bodů, necháme je naklikat (přesně formulujte) libovolně do celého prostoru 10 bodů. Studenti by měli zjistit, že je pro ně* **Bod** 

výhodnější vybrat <u>o pravým tlačítkem myši (viz bublinová nápověda <mark>U Vice bodů</mark>) nebo</u> *vybrat v podmenu . Poté obejdeme studenty a zjistíme, kdo zůstal v jednom pohledu (tedy v rovině) a kdo se vážně vrhnul do prostoru.* 

*Praktický úkol: Nahodilé body smažte (CTRL+A, DEL) a vyrobte 8 bodů, které tvoří rohy krychle o straně délky 10.*

*Pedagogická poznámka: Tento úkol bez bližšího popisu nebo návodu je poměrně těžký. Někteří studenti umístí jen 4 body v jednom pohledu, chápavější umístí 6 bodů ve dvou pohledech, ještě chápavější umístí 7 bodů ve třech pohledech. Poslední bod se souřadnicemi [10, 10, 10] je skutečný oříšek, myší kliknout nejde, lze ale třeba například bod [10, 10, 0] posunout v jiném pohledu v z-ové souřadnici výš.*

*Nejrychlejší způsob lze předvést finálně: Vyrobíme 4 body v jednom pohledu, CTRL+A, CTRL+C, CTRL+V, označeny jsou nyní kopie, které posuneme v jiném pohledu o 10 bodů výše.*

Všechny výše uváděné pokusy jsou pravděpodobně dělány nepřesně. (Máte-li v učebně možnost, vřele doporučuji nastavit napoprvé výchozí profil s vypnutým uchopovacím tlačítkem Krok.) Po praktickém úkolu je čas na teorii: tlačítka vpravo dole

Rovinný **Uchop Krok** Orto slouží k přesnému rýsování. Zapneme-li Krok, všechny objekty usazujeme v mřížce. Předvedeme, necháme studenty vyzkoušet.

Speciálně jim vždycky ukazuji, jak vyrobím kružnici se středem v mřížce s poloměrem daným bodem kružnice, jenž ale nezadám vodorovně ani svisle od středu → bod na kružnici sice na mřížce je, ale poloměr je iracionální číslo…)

Zapneme-li Orto, vše posouváme/vyrábíme vodorovně či svisle, iracionální poloměr tedy už nehrozí… (Technicky přesně řečeno: První kliknutí myší

umožňuje výběr dvou souřadnic dle pohledu, všechna další kliknutí umožňují výběr jen jedné souřadnice, druhá se zachovává.)

Zapneme-li Rovinný, je to podobná situace, jen ve 3D: vše posouváme/vyrábíme v jedné ploše. (Technicky přesně: První kliknutí myší umožňuje zadat bod kamkoliv do prostoru, ostatní kliknutí se umisťují do stejné hloubky.)

Zapneme-li Uchop, objeví se nad tlačítky "podmenu", kde můžeme upřesnit, co se bude uchopovat (ve významu "přibližovat, magnetizovat"): konce objektů, nejbližší body objektů, body, poloviny objektů, středy objektů, průsečíky několika objektů, kolmice, tečny, kvadranty objektů (=čtvrtiny) a jakékoliv uzly. Nejlépe je menu jen takto rychle "proběhnout" a ukázat na příkladu hotové úsečky a druhé (právě rýsované) úsečky, která ji uchopuje.

Máte-li trpělivou skupinku, můžete je nechat vše smazat (CTRL+A, DEL) a znovu vyrobit se zapnutým Krokem (v mřížce).

Další možností zadání přesných souřadnic je jejich naklepání do dialogu příkazového řádku

pomocí klávesnice. Můžete buď kliknout myší na <sup>506</sup> nebo zadat příkaz \_Points a do dialogu psát už jen souřadnice oddělené čárkami. Tedy: \_Points (Enter) 0,0,0 (Enter) 0,0,10 (Enter) 0,10,0 (Enter) 0,10,10 (Enter) 10,0,0 (Enter) 10,0,10 (Enter) 10,10,0 (Enter) 10,10,10 (Enter) (Enter pro ukončení příkazu)

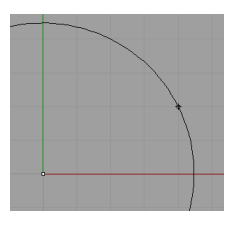

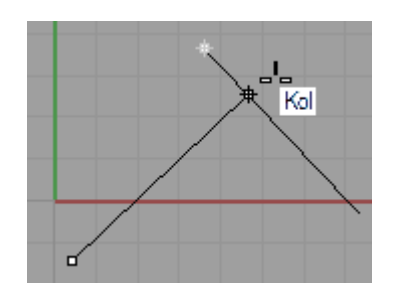